**Inicio Guía de configuración rápida** 

# **ADS-1100W ADS-1600W**

Brother Industries, Ltd.

15-1, Naeshiro-cho, Mizuho-ku, Nagoya 467-8561, Japan

Gracias por elegir Brother. Su apoyo es importante para nosotros y valoramos el éxito de su negocio. Su producto Brother ha sido diseñado y fabricado con los más altos estándares para ofrecer un rendimiento fiable día tras día.

**Lea la Guía de seguridad del producto en la [página 20](#page-19-0) antes de configurar el equipo.** A continuación, vuelva a esta página de la Guía de configuración rápida para conocer el procedimiento correcto de configuración e instalación.

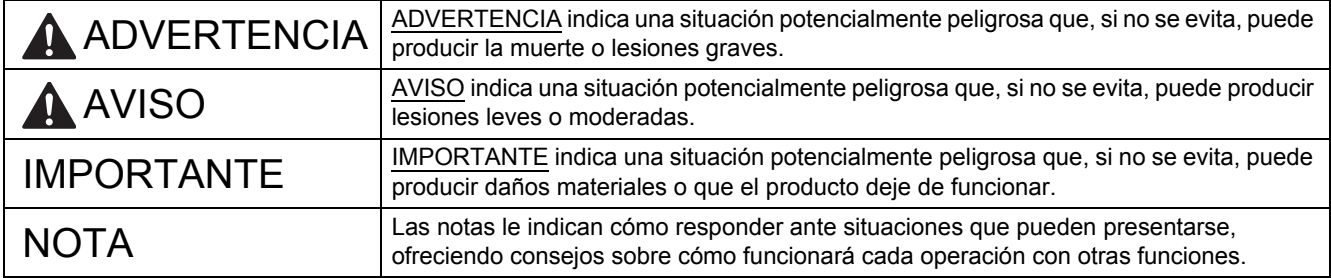

#### **NOTA**

A no ser que se especifique lo contrario, las ilustraciones de esta guía corresponden al modelo ADS-1600W.

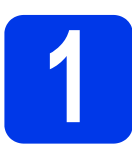

**1 Desembalaje del equipo y comprobación de los componentes**

*Los componentes incluidos en la caja pueden variar en función del país*.

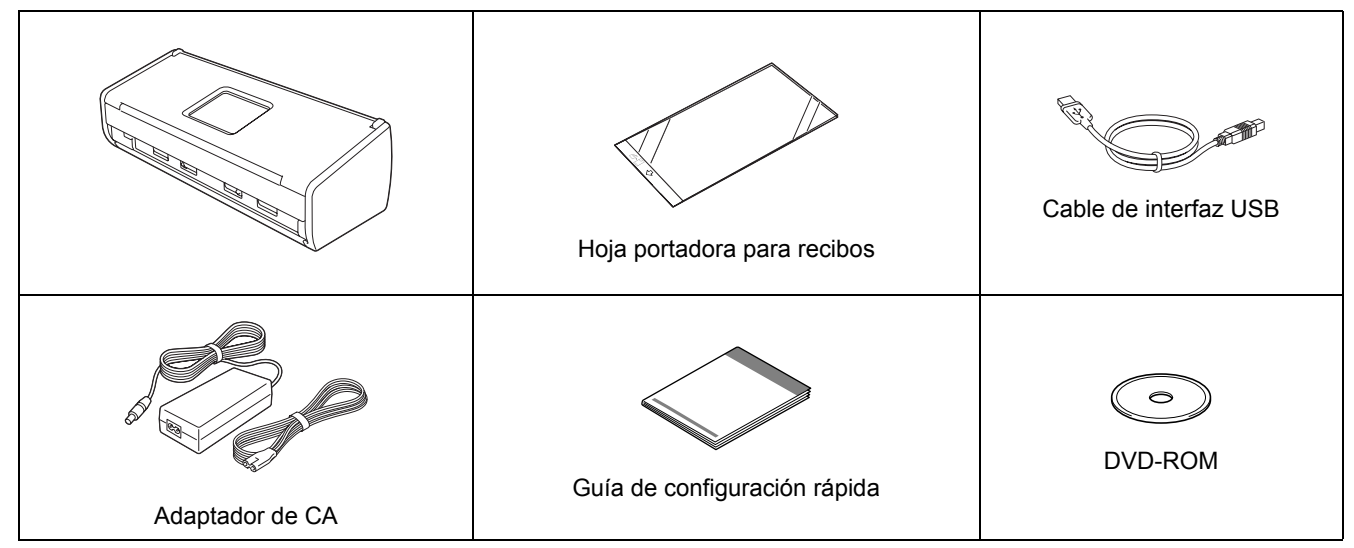

Puede descargar la *Guía del usuario* y la *Guía del usuario en red* correspondientes a su modelo desde Brother Solutions Center en la dirección <http://solutions.brother.com/>. Si el ordenador dispone de una unidad de DVD-ROM, el DVD-ROM suministrado no contiene los controladores para su sistema operativo o desea descargar manuales y utilidades, visite la página correspondiente a su modelo en la dirección <http://solutions.brother.com/>. Algunas aplicaciones de software incluidas en el DVD-ROM puede que no estén disponibles para su descarga.

## **ADVERTENCIA**

- **Este producto ha sido envasado en una bolsa de plástico. Para evitar el riesgo de asfixia, mantenga la bolsa de plástico fuera del alcance de bebés y niños. No utilice la bolsa en cunas, camas, cochecitos o parques para niños. La bolsa no es un juguete.**
- **Utilice solo el adaptador de CA suministrado con el producto.**

#### **NOTA**

- Le recomendamos que guarde el embalaje original por si tiene que transportar el equipo.
- Utilice el cable USB suministrado si desea conectar el equipo a un ordenador.
- a Quite la cinta de protección y la película que cubren el equipo y la pantalla LCD o el panel de control.
- **b** Asegúrese de que estén todos los componentes.

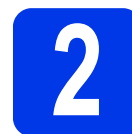

### **2 Conexión del adaptador de CA**

#### **NOTA**

NO conecte el cable USB todavía.

- **a** Conecte el adaptador de CA.
- $\bullet$  Abra la cubierta superior  $\bullet$  y empuje la lengüeta de la cubierta superior @ firmemente hacia atrás hasta que haga clic.

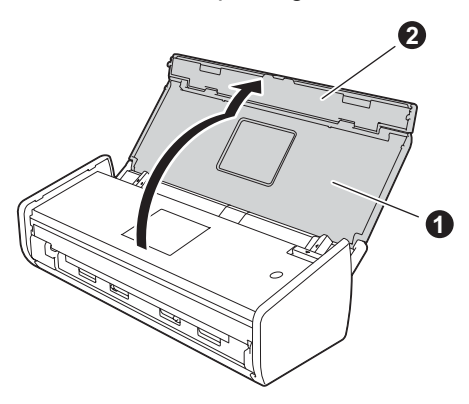

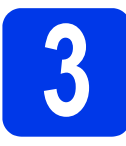

# **3 Selección del tipo de conexión**

Estas instrucciones de instalación son para Windows® XP Home, XP Professional, Windows Vista®, Windows® 7, Windows® 8 y Mac OS X v10.6.8, 10.7.x y 10.8.x.

Si el ordenador dispone de una unidad de DVD-ROM, el DVD-ROM suministrado no contiene los controladores para su sistema operativo o desea descargar manuales y utilidades, visite la página correspondiente a su modelo en la dirección [http://solutions.brother.com/.](http://solutions.brother.com/) Algunas aplicaciones de software incluidas en el DVD-ROM puede que no estén disponibles para su descarga.

#### **NOTA**

Usuarios de Windows® 8: si los manuales de Brother están en formato PDF, utilice Adobe<sup>®</sup> Reader<sup>®</sup> para abrirlos. Si Adobe® Reader® está instalado en el ordenador pero no es posible abrir archivos con Adobe® Reader®, cambie la asociación de los archivos PDF (consulte *[Cómo abrir un archivo con Adobe](#page-18-0)® Reader® (Windows® 8)* [en la página 19\)](#page-18-0).

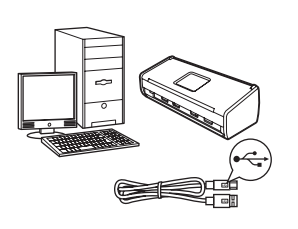

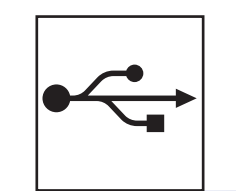

# **Si dispone de un cable de interfaz USB**

Windows®, vaya a la [página 4](#page-3-0) Macintosh, vaya a la [página 6](#page-5-0)

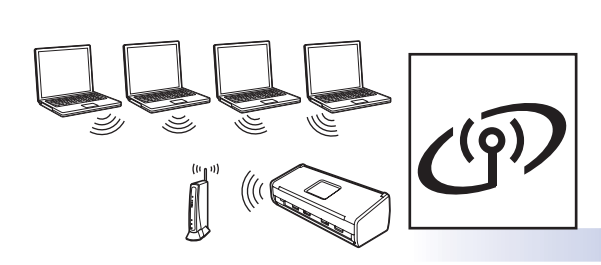

# **Si dispone de una red inalámbrica**

Windows<sup>®</sup> y Macintosh, vaya a la [página 7](#page-6-0)

**Windows Windows** Macintosh **Macintosh USB**

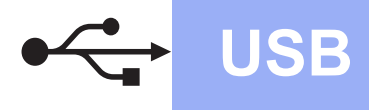

# <span id="page-3-0"></span>**Para usuarios de interfaz USB en Windows®**

**(Windows® XP Home/XP Professional/Windows Vista®/Windows® 7/Windows® 8)**

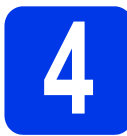

### **4 Antes de realizar la instalación**

Asegúrese de que el ordenador y el equipo estén ENCENDIDOS.

#### **NOTA**

- NO conecte el cable USB todavía.
- Si hay algún programa en ejecución, ciérrelo.
- Las pantallas pueden variar en función del sistema operativo que utilice.
- El DVD-ROM incluye Nuance™ PaperPort™12SE. Este software es compatible con Windows® XP Home (SP3 o superior), XP Professional (SP3 o superior), Windows Vista<sup>®</sup> (SP2 o superior), Windows<sup>®</sup> 7 y Windows® 8. Actualice al Service Pack de Windows® más reciente antes de instalar MFL-Pro Suite.

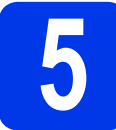

# **5 Instalación de MFL-Pro Suite**

**a** Coloque el DVD-ROM en la unidad de DVD-ROM. Si aparece la pantalla con los nombres de los modelos, seleccione su equipo. Si aparece la pantalla del idioma, seleccione el idioma de su preferencia.

### **NOTA**

• Si la pantalla de Brother no aparece automáticamente, vaya a **Equipo** (**Mi PC**). (En Windows® 8: haga clic en el icono

 (**Explorador de archivos**) desde la barra de tareas y, a continuación, vaya a **Equipo**).

• Haga doble clic en el icono del DVD-ROM y, a continuación, haga doble clic en **start.exe**.

b Haga clic en **Instalación MFL-Pro Suite** y, a continuación, haga clic en **Sí** si acepta los acuerdos de licencia.

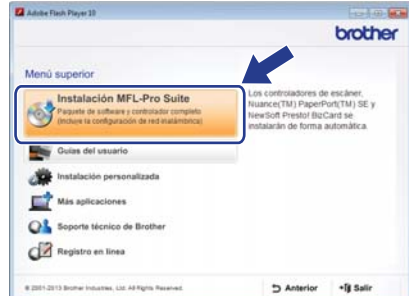

#### **NOTA**

En Windows Vista<sup>®</sup>, Windows<sup>®</sup> 7 y Windows<sup>®</sup> 8, cuando aparezca la pantalla Control de cuentas de usuario, haga clic en **Permitir** o en **Sí**.

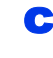

**C** Seleccione **Conexión Local (cable USB)** y, a continuación, haga clic en **Siguiente**.

#### **NOTA**

Si aparece la pantalla **Seguridad de Windows**, active la casilla de verificación y haga clic en **Instalar** para completar correctamente la instalación.

d<sup>3</sup> Siga las instrucciones de la pantalla.

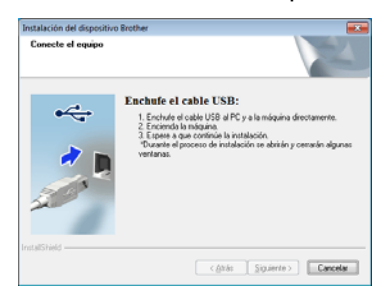

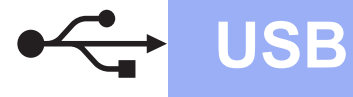

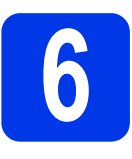

# **6 Conexión del cable USB**

**a** Conecte el cable USB al puerto USB marcado con el símbolo  $\leftarrow$  de la parte posterior del equipo. Conecte el otro extremo del cable al ordenador.

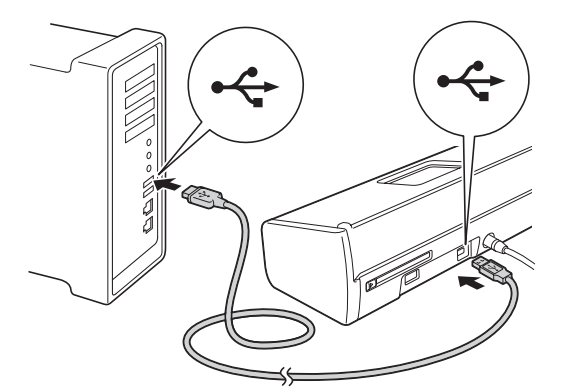

**b** La instalación continuará automáticamente. Las pantallas de instalación aparecerán una tras otra.

#### **NOTA**

NO cancele ninguna pantalla durante la instalación. Todas las pantallas tardarán unos segundos en aparecer.

c Cuando aparezca la pantalla **Registro en línea**, seleccione la opción que desee y siga las instrucciones de la pantalla.

# **7 Finalización y reinicio**

**a** Haga clic en **Finalizar** para reiniciar el ordenador.

#### **NOTA**

- Si aparece un mensaje de error durante la instalación del software, realice una de las siguientes acciones:
	- Usuarios de Windows® XP, Windows Vista® y Windows® 7: ejecute **Diagnóstico de la**

**Instalación** ubicado en (**Inicio**), **Todos los programas**, **Brother**, **ADS-XXXXX** (donde XXXXX corresponde al nombre del modelo).

Usuarios de Windows<sup>®</sup> 8: para ejecutar **Diagnóstico de la Instalación**, haga doble

clic en (**Brother Utilities**) desde el escritorio y, a continuación, haga clic en la lista desplegable y seleccione el nombre de su modelo (si no lo ha seleccionado todavía). Haga clic en **Herramientas** desde la barra de navegación izquierda.

- En función de la configuración de seguridad, puede aparecer una ventana de seguridad de Windows® o de un programa antivirus al utilizar el equipo o su software. Permita que continúe la ejecución de la ventana.
- **b** Aparecerán las siguientes pantallas:
	- Cuando aparezca la pantalla **Ajustes de actualización de software**, seleccione el ajuste de actualización de software que desee y haga clic en **Aceptar**.
	- Cuando aparezca la pantalla del Programa de Investigación y asistencia para productos Brother, seleccione las opciones de su preferencia y siga las instrucciones de la pantalla.

#### **NOTA**

Se requiere acceso a Internet para la actualización del software y el Programa de investigación y asistencia para productos Brother.

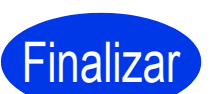

**El proceso de instalación ha finalizado y es conveniente realizar un escaneado de prueba. Consulte** *Escaneado de prueba (escanear a PDF)* **en la [página 18](#page-17-0).**

**Para instalar aplicaciones opcionales:**

**Vaya a**

**Windows**

**[Página 16](#page-15-0)**

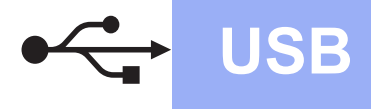

### <span id="page-5-0"></span>**Para usuarios de interfaz USB en Macintosh**

**(Mac OS X v10.6.8/10.7.x/10.8.x)**

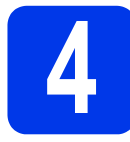

#### **4 Antes de realizar la instalación**

Asegúrese de que el equipo esté conectado a la alimentación eléctrica y de que el Macintosh esté ENCENDIDO.

### **NOTA**

Los usuarios de Mac OS X v10.6.0 a 10.6.7 deben actualizar a Mac OS X v10.6.8 - 10.8.x.

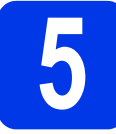

# **5 Conexión del cable USB**

#### **NOTA**

- NO conecte el equipo a un puerto USB de un teclado o un hub USB sin alimentación eléctrica.
- Conecte el equipo directamente al Macintosh.
- **a** Conecte el cable USB al puerto USB marcado con el símbolo  $\left|\frac{1}{2}\right|$  de la parte posterior del equipo. Conecte el otro extremo del cable al ordenador.

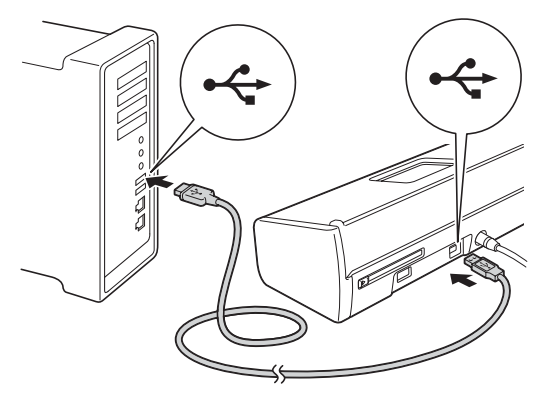

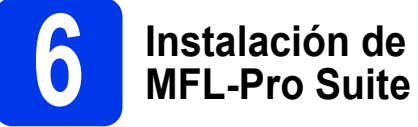

**a** Coloque el DVD-ROM de instalación en la unidad de DVD-ROM.

b Haga doble clic en el icono **Start Here OSX** para iniciar la instalación. Si aparece la pantalla con los nombres de los modelos, seleccione su equipo.

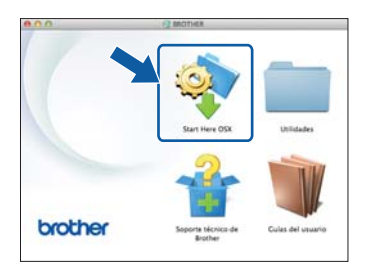

- c Seleccione **Conexión Local (cable USB)** y, a continuación, haga clic en **Siguiente**. Siga las instrucciones de la pantalla.
- **d** Una vez instalado, el software de Brother buscará el dispositivo Brother. Este proceso tardará unos instantes en completarse.
- $\bullet$  Seleccione su equipo de la lista y, a continuación, haga clic en **Siguiente**.

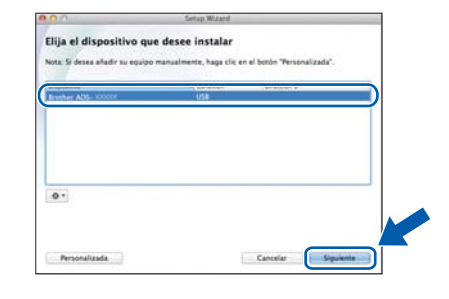

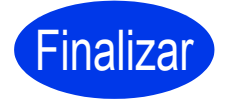

**El proceso de instalación ha finalizado y es conveniente realizar un escaneado de prueba. Consulte** *Escaneado de prueba (escanear a PDF)* **en la [página 18](#page-17-0).**

**Para instalar aplicaciones opcionales:**

**[Página 17](#page-16-0)**

**Vaya a**

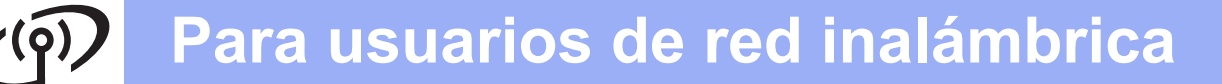

### <span id="page-6-0"></span>**Para usuarios de interfaz de red inalámbrica**

# **4 Selección del método de configuración inalámbrica**

Las instrucciones siguientes ofrecen dos métodos para configurar el equipo Brother en una red inalámbrica. Si desea escanear solo con dispositivos móviles y el punto de acceso/enrutador inalámbrico es compatible con la configuración inalámbrica automática (directa) (WPS o AOSS™), seleccione el método [b](#page-6-2). De lo contrario, seleccione el método [a](#page-6-1).

<span id="page-6-1"></span>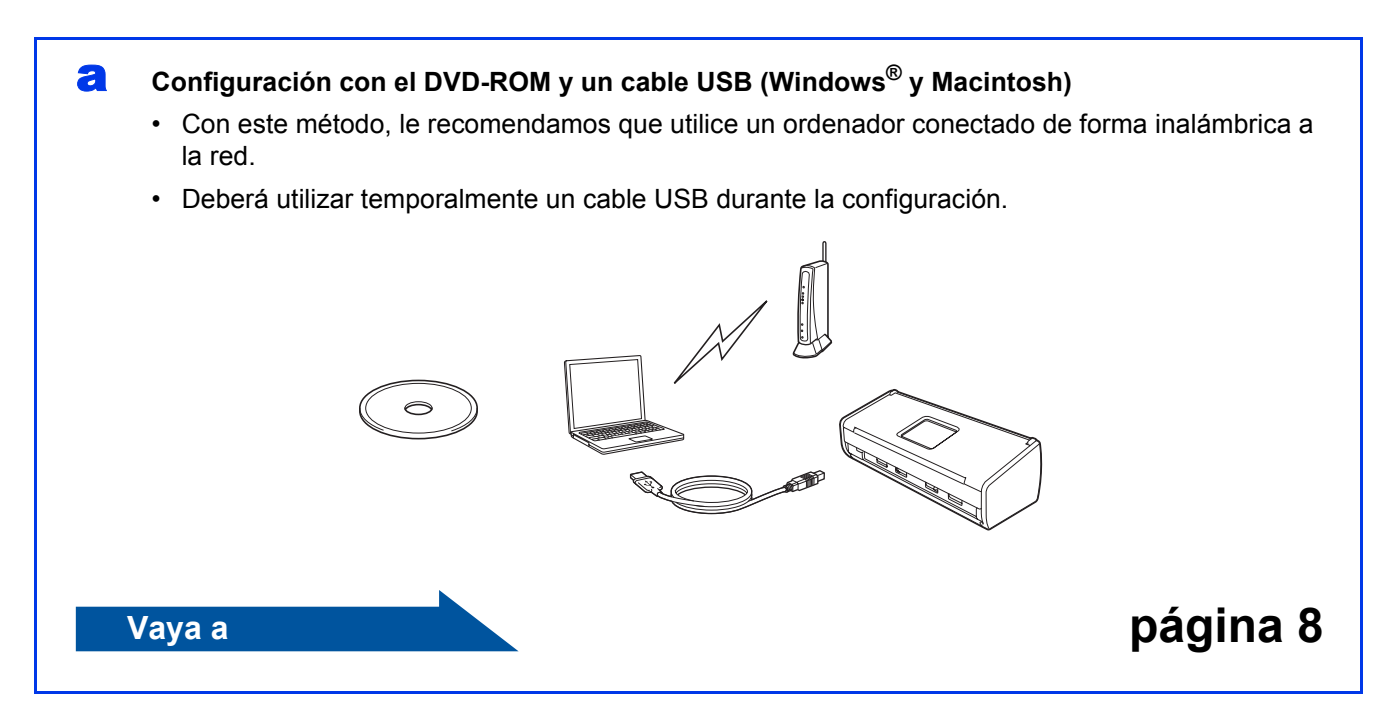

#### <span id="page-6-2"></span>**b** Configuración directa con WPS o AOSS™ (dispositivos móviles)

- Utilice este método si el punto de acceso/enrutador inalámbrico es compatible con la configuración inalámbrica automática (directa) (WPS o AOSS™).
- Si desea escanear con el ordenador, utilice el método [a](#page-6-1).

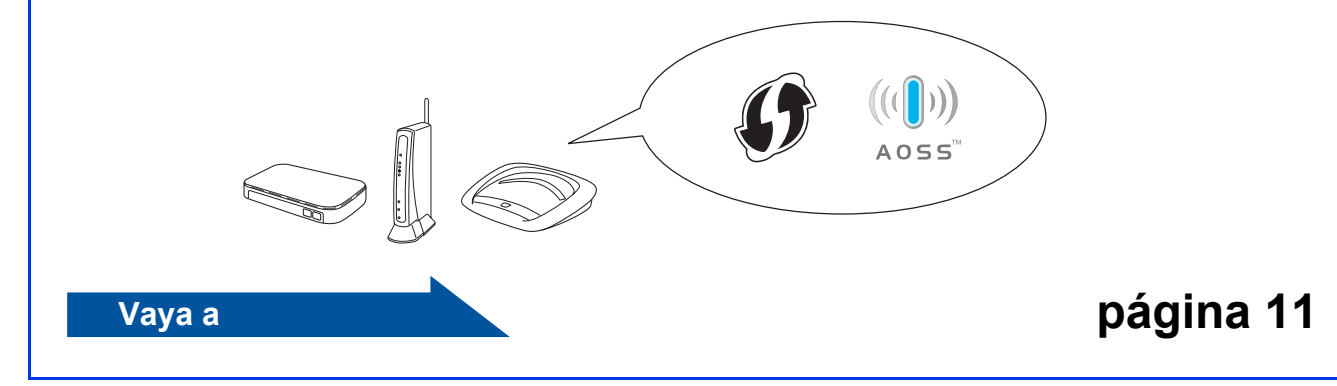

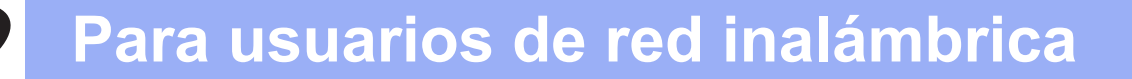

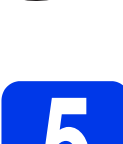

### <span id="page-7-0"></span>**5 Configuración con el<br>
DVD-ROM y un cable<br>
USB (Windows<sup>®</sup> v DVD-ROM y un cable USB (Windows® y Macintosh)**

**Para usuarios de Macintosh:**

**Para la instalación en Macintosh, introduzca el DVD-ROM en la unidad de DVD-ROM y haga doble clic en Start Here OSX. Seleccione la instalación inalámbrica y siga las instrucciones para la configuración del dispositivo inalámbrico en la pantalla del ordenador.**

Para usuarios de Windows®:

**a** Coloque el DVD-ROM en la unidad de DVD-ROM. Si aparece la pantalla con los nombres de los modelos, seleccione su equipo. Si aparece la pantalla del idioma, seleccione el idioma de su preferencia.

#### **NOTA**

• Si la pantalla de Brother no aparece automáticamente, vaya a **Equipo** (**Mi PC**). (En Windows® 8: haga clic en el icono

 (**Explorador de archivos**) desde la barra de tareas y, a continuación, vaya a **Equipo**).

• Haga doble clic en el icono del DVD-ROM y, a continuación, haga doble clic en **start.exe**.

**b** Haga clic en **Instalación MFL-Pro Suite** y haga clic en **Sí** si acepta los acuerdos de licencia.

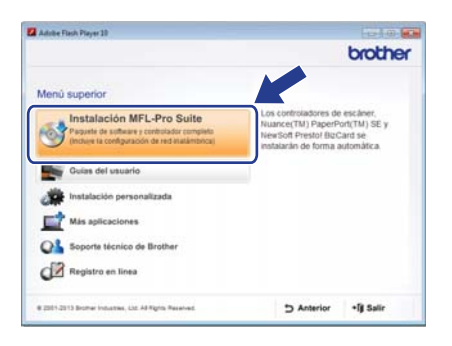

#### **NOTA**

- En Windows Vista<sup>®</sup>, Windows<sup>®</sup> 7 y Windows® 8, cuando aparezca la pantalla Control de cuentas de usuario, haga clic en **Permitir** o en **Sí**.
- Haga clic en **Sí** si acepta los acuerdos de licencia.
- c Seleccione **Conexión a la red inalámbrica** y, a continuación, haga clic en **Siguiente**.
- d Cuando aparezca la pantalla **Se ha detectado un firewall/antivirus**, seleccione **Cambie la configuración de puertos del cortafuegos para permitir la conexión en red y continúe con la instalación. (Recomendado)** y haga clic en **Siguiente**.

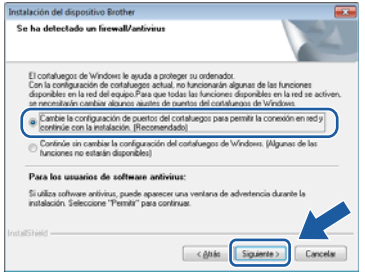

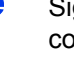

e Siga las instrucciones de la pantalla para configurar el equipo Brother.

> El equipo intentará conectarse a la red inalámbrica. Esto puede tardar unos minutos.

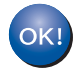

**La configuración inalámbrica ha finalizado.** 

La luz de Wi-Fi **control se** del panel de control se **ilumina para indicar que la I/F de red del equipo está establecida en WLAN.**

**Para instalar MFL-Pro Suite**

**Para usuarios de Windows®:**

**Vaya a**

**Paso** [g](#page-8-0) **de la [página 9](#page-8-0)**

**Para usuarios de Macintosh:**

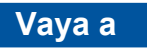

**Paso** [g](#page-9-0) **de la [página 10](#page-9-0)**

<span id="page-8-0"></span>Seleccione su equipo de la lista y, a continuación, haga clic en **Siguiente**.

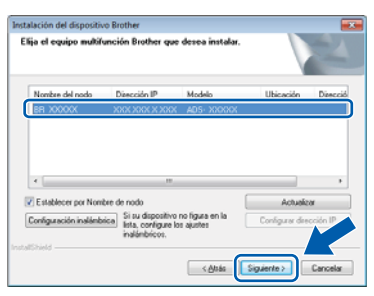

### **NOTA**

- Si no logra encontrar el equipo en la red, verifique la configuración siguiendo las instrucciones de la pantalla.
- Si está utilizando WEP y la luz de WiFi panel de control se ilumina (modelo ADS-1100W) o la pantalla LCD muestra Conectada (modelo ADS-1600W), pero no logra encontrar el equipo en la red, asegúrese de haber introducido correctamente la clave WEP. La clave WEP distingue entre mayúsculas y minúsculas.

**h** La instalación de los controladores de Brother se iniciará automáticamente. Las pantallas de instalación aparecerán una tras otra.

#### **NOTA**

- NO cancele ninguna pantalla durante la instalación. Todas las pantallas tardarán unos segundos en aparecer.
- Si aparece la pantalla **Seguridad de Windows**, active la casilla de verificación y haga clic en **Instalar** para completar correctamente la instalación.

i Cuando aparezca la pantalla **Registro en línea**, seleccione la opción que desee y siga las instrucciones de la pantalla.

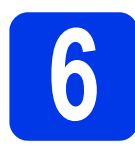

# **6 Finalización y reinicio**

a Haga clic en **Finalizar** para reiniciar el ordenador.

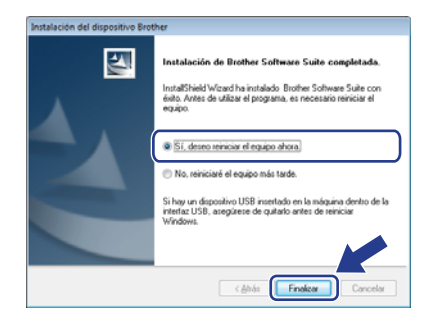

#### **NOTA**

Si aparece un mensaje de error durante la instalación del software, realice una de las siguientes acciones:

- Usuarios de Windows® XP, Windows Vista® y Windows® 7: ejecute **Diagnóstico de la** 

**Instalación** ubicado en (**Inicio**),

**Todos los programas**, **Brother**, **ADS-XXXXX** (donde XXXXX corresponde al nombre del modelo).

Usuarios de Windows® 8: para ejecutar **Diagnóstico de la Instalación**, haga doble

clic en (**Brother Utilities**) desde el escritorio y, a continuación, haga clic en la lista desplegable y seleccione el nombre de su modelo (si no lo ha seleccionado todavía). Haga clic en **Herramientas** desde la barra de navegación izquierda.

- **b** Aparecerán las siguientes pantallas:
	- Cuando aparezca la pantalla **Ajustes de actualización de software**, seleccione el ajuste de actualización de software que desee y haga clic en **Aceptar**.
	- Cuando se inicie el Programa de investigación y asistencia para productos Brother, siga las instrucciones de la pantalla.

#### **NOTA**

- Se requiere acceso a Internet para la actualización del software y el Programa de investigación y asistencia para productos Brother.
- Cuando instale MFL-Pro Suite, la ayuda de Brother se instalará automáticamente. La ayuda de Brother permite acceder a Brother Solutions Center haciendo clic en

S Brother Help desde la barra de tareas.

# **Finalizar**

**El proceso de instalación ha finalizado y es conveniente realizar un escaneado de prueba. Consulte** *Escaneado de prueba (escanear a PDF)* **en la [página 18](#page-17-0).**

#### **Para instalar aplicaciones opcionales:**

**Vaya a**

**[Página 16](#page-15-0)**

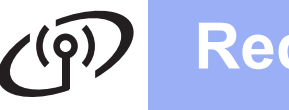

# **Red inalámbrica Macintosh**

<span id="page-9-0"></span>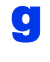

Seleccione su equipo de la lista y, a continuación, haga clic en **Siguiente**.

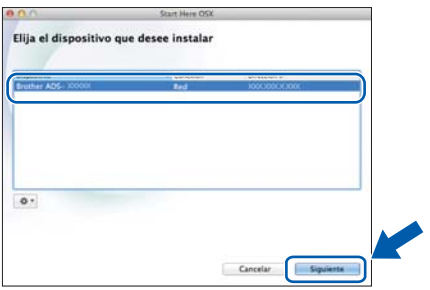

#### **NOTA**

Si se produce un fallo en la configuración inalámbrica, aparecerá la pantalla **Asistente para la configuración del dispositivo inalámbrico**. Siga las instrucciones de la pantalla para completar la configuración inalámbrica.

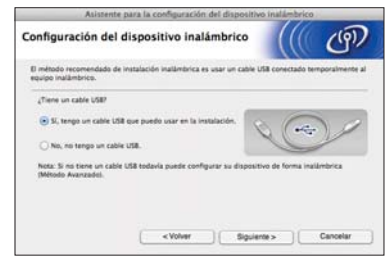

**h** La instalación de los controladores de Brother se iniciará automáticamente. Espere a que se instale el software.

#### **NOTA**

• (ADS-1100W)

Puede encontrar la dirección MAC del equipo (dirección Ethernet) en **Estado de red** desde la pestaña **Red** y la dirección IP en **TCP/IP (Inalámbrica)** de **Inalámbrica** desde la pestaña **Red** de Administración basada en Web. Consulte la *Guía del usuario en red*.

#### (ADS-1600W)

Puede encontrar la dirección MAC (dirección Ethernet) y la dirección IP del equipo en el panel de control del equipo. Para encontrar la

dirección MAC, pulse (j) (Configurar), Red, WLAN **y, a continuación**, Dirección MAC. Para encontrar la dirección IP, pulse

**(Configurar)**, Red, WLAN, TCP/IP **y**, a continuación, Dirección IP.

• Si aparece la pantalla **Configurar nombre para "Escanear a" de red**, escriba un nombre para asignárselo al Macintosh (hasta 15 caracteres) y, a continuación, haga clic en **Siguiente**.

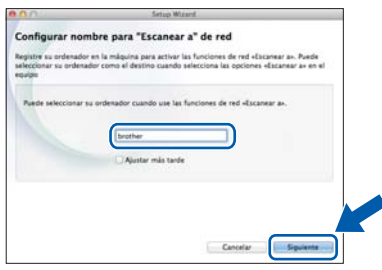

El nombre que ha escrito aparecerá en la lista desplegable **Destino** de **Escanear a dispositivo de red** desde la pestaña **Escanear** de Administración basada en Web (solo ADS-1100W) (consulte la *Guía del usuario*) o la pantalla LCD del equipo (solo ADS-1600W) al seleccionar una opción de escaneado.

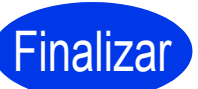

**El proceso de instalación ha finalizado y es conveniente realizar un escaneado de prueba. Consulte** *Escaneado de prueba (escanear a PDF)* **en la [página 18](#page-17-0).**

**Para instalar aplicaciones opcionales:**

**[Página 17](#page-16-0)**

**Vaya a**

# **Para usuarios de red inalámbrica**

<span id="page-10-1"></span><span id="page-10-0"></span>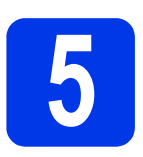

# **5 Configuración directa**<br> **∂ Con WPS o AOSS™**<br>
(dispositivos móviles) **con WPS o AOSS™**

#### **(ADS-1100W)**

Verifique que el punto de acceso/enrutador inalámbrico tenga el símbolo WPS o AOSS™ tal y como se muestra a continuación.

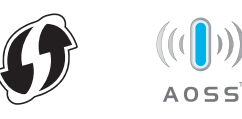

- **b** Coloque el equipo Brother dentro del alcance del punto de acceso/enrutador WPS o AOSS™. El alcance puede variar en función del entorno. Consulte las instrucciones proporcionadas con el punto de acceso/enrutador.
- c Pulse el botón WPS o AOSS™ del punto de acceso/enrutador inalámbrico (para obtener más información, consulte las instrucciones proporcionadas con el punto de acceso/enrutador inalámbrico).

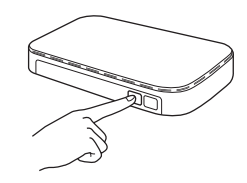

**d** Con un objeto pequeño y puntiagudo, presione el botón AOSS/WPS de la parte posterior del equipo durante no más de dos segundos.

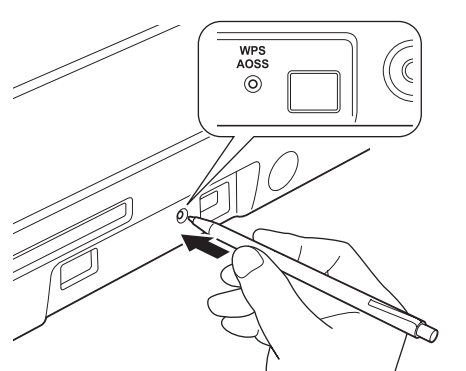

#### **NOTA**

- Si no presiona el botón AOSS/WPS de la parte posterior del equipo al poco tiempo de haber pulsado el botón WPS o AOSS™ del punto de acceso/enrutador inalámbrico, se podría producir un fallo en la conexión.
- Si el punto de acceso/enrutador inalámbrico es compatible con WPS y desea configurar el equipo con el método PIN (número de identificación personal), consulte *Configuración con el método PIN de WPS (Wi-Fi Protected Setup)* en la *Guía del usuario en red*.
- e Esta función detectará automáticamente qué modo (WPS o AOSS™) utiliza el punto de acceso/enrutador inalámbrico e intentará conectarse a la red inalámbrica.
- $\mathbf f$  Si el dispositivo inalámbrico se ha conectado correctamente, se iluminará la luz de Wi-Fi del panel de control. Si se produce un fallo en la conexión, los indicadores LED parpadearán para indicar que hay un estado de error. Tome nota del estado de error, consulte *[Solución de problemas](#page-12-0)* [en la página 13](#page-12-0) y, a continuación, corrija el

error.

#### **La configuración inalámbrica ha finalizado.**

La luz de Wi-Fi **control se** del panel de control se **ilumina para indicar que la I/F de red del equipo está establecida en WLAN.**

#### **NOTA**

- Conecte el dispositivo móvil a un punto de acceso/enrutador inalámbrico mediante una conexión Wi-Fi.
- Descargue e instale Brother iPrint&Scan (teléfonos Android™/iOS/Windows® Phone) desde el sitio de descargas de aplicaciones del dispositivo móvil.
- Para descargar la Guía del usuario correspondiente a la aplicación que esté utilizando (Brother iPrint&Scan), visite Brother Solutions Center en la dirección <http://solutions.brother.com/> y haga clic en Manuales desde la página correspondiente a su modelo.

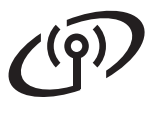

# **Para usuarios de red inalámbrica**

#### **(ADS-1600W)**

**a** Verifique que el punto de acceso/enrutador inalámbrico tenga el símbolo WPS o AOSS™ tal y como se muestra a continuación.

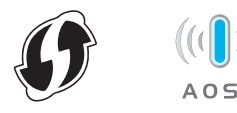

**b** Coloque el equipo Brother dentro del alcance del punto de acceso/enrutador WPS o AOSS™. El alcance puede variar en función del entorno. Consulte las instrucciones proporcionadas con el punto de acceso/enrutador.

C Desde el panel de control del equipo, pulse  $\left\| \right\|$  (Configurar), Red, WLAN y, a continuación, WPS/AOSS.

> Cuando aparezca ¿Activar WLAN?, pulse Sí para aceptar.

#### **NOTA**

- Si no inicia WPS/AOSS desde el panel de control del equipo al poco tiempo de haber pulsado el botón WPS o AOSS™ del punto de acceso/enrutador inalámbrico, se podría producir un fallo en la conexión.
- Si el punto de acceso/enrutador inalámbrico es compatible con WPS y desea configurar el equipo con el método PIN (número de identificación personal), consulte *Configuración con el método PIN de WPS (Wi-Fi Protected Setup)* en la *Guía del usuario en red*.
- **d** Cuando la pantalla LCD le solicite que inicie WPS o AOSS™, pulse el botón WPS o AOSS™ del punto de acceso/enrutador inalámbrico (para obtener más información, consulte las instrucciones proporcionadas con el punto de acceso/enrutador inalámbrico).

Pulse OK en el equipo.

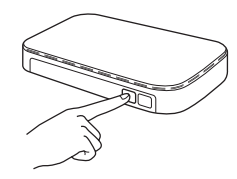

e Esta función detectará automáticamente qué modo (WPS o AOSS™) utiliza el punto de acceso/enrutador inalámbrico e intentará conectarse a la red inalámbrica.

 $\mathbf f$  Si el dispositivo inalámbrico se ha conectado correctamente, la pantalla LCD mostrará el mensaje Conectada hasta que pulse OK. Si se produce un fallo en la conexión, la pantalla LCD mostrará un código de error. Tome nota del código de error, consulte *[Solución de problemas](#page-12-0)* en la página 13 y, a continuación, corrija el error.

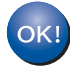

#### **La configuración inalámbrica ha finalizado.**

La luz de Wi-Fi **comparel de control se ilumina para indicar que la I/F de red del equipo está establecida en WLAN.**

#### **NOTA**

- Conecte el dispositivo móvil a un punto de acceso/enrutador inalámbrico mediante una conexión Wi-Fi.
- Descargue e instale Brother iPrint&Scan (teléfonos Android™/iOS/Windows® Phone) desde el sitio de descargas de aplicaciones del dispositivo móvil.
- Para descargar la Guía del usuario correspondiente a la aplicación que esté utilizando (Brother iPrint&Scan), visite Brother Solutions Center en la dirección <http://solutions.brother.com/> y haga clic en Manuales desde la página correspondiente a su modelo.

## <span id="page-12-0"></span>**Solución de problemas**

**Si necesita ayuda durante la configuración y desea ponerse en contacto con el Servicio de atención al cliente de Brother, asegúrese de tener a mano el SSID (nombre de la red) y la clave de red. No podremos ayudarle a localizar esta información.**

#### <span id="page-12-1"></span>**¿Cómo puedo encontrar la información de seguridad inalámbrica (SSID y clave de red\*)?**

1) Compruebe la documentación proporcionada con el punto de acceso/enrutador inalámbrico.

- 2) El SSID predeterminado podría ser el nombre del fabricante o el nombre del modelo.
- 3) Si no conoce la información de seguridad, consulte al fabricante del enrutador, al administrador del sistema o a su proveedor de Internet.
- \* La clave de red también se conoce como contraseña, clave de seguridad o clave de cifrado.
- \* Si el punto de acceso WLAN/enrutador no está difundiendo el SSID, el SSID no se detectará automáticamente. Deberá introducir el nombre del SSID de forma manual. Consulte la *Guía del usuario en red*.

#### **Estados de error/Códigos de error**

Si los indicadores LED (modelo ADS-1100W) o la pantalla LCD (modelo ADS-1600W) indican un error, localice el estado o el código de error en las tablas que aparecen a continuación y aplique la solución recomendada para corregir el error.

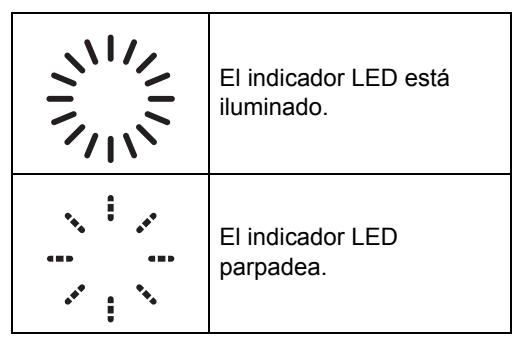

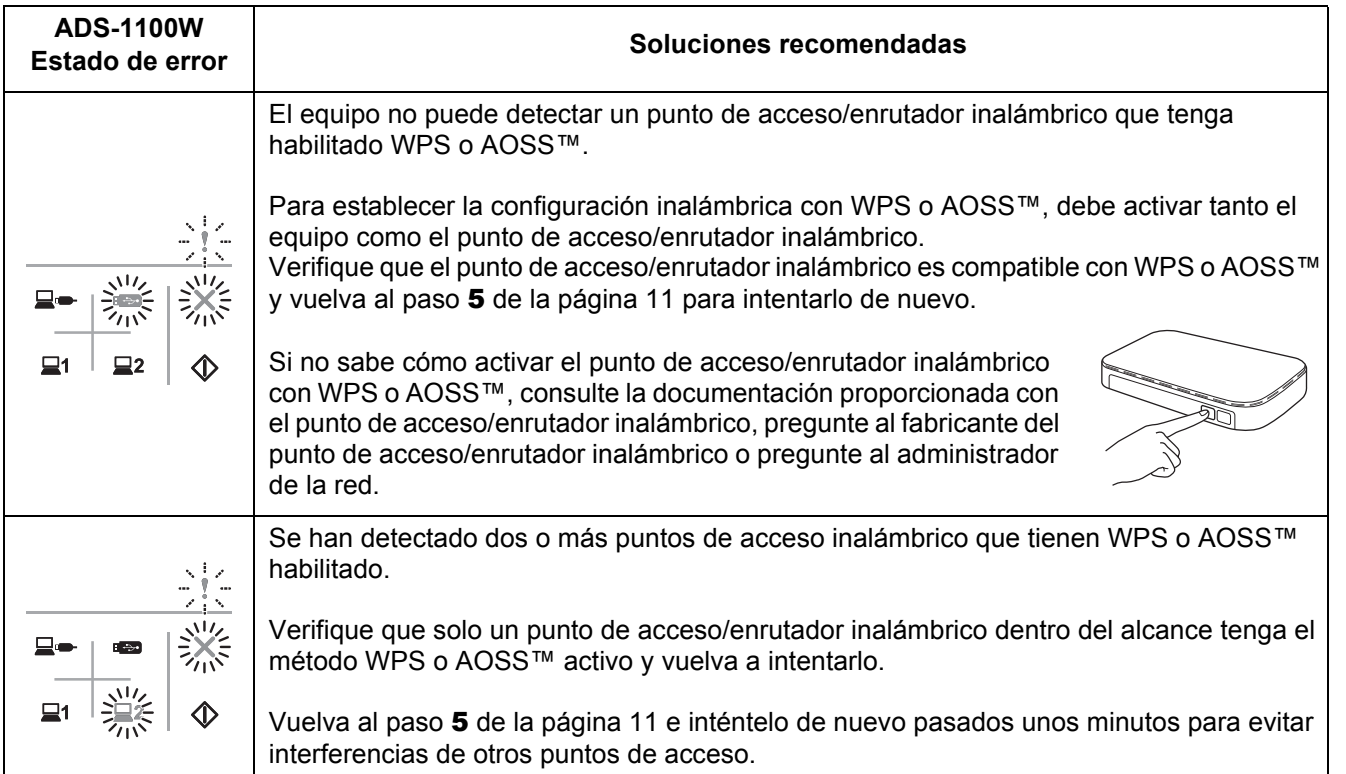

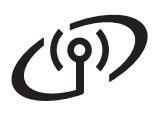

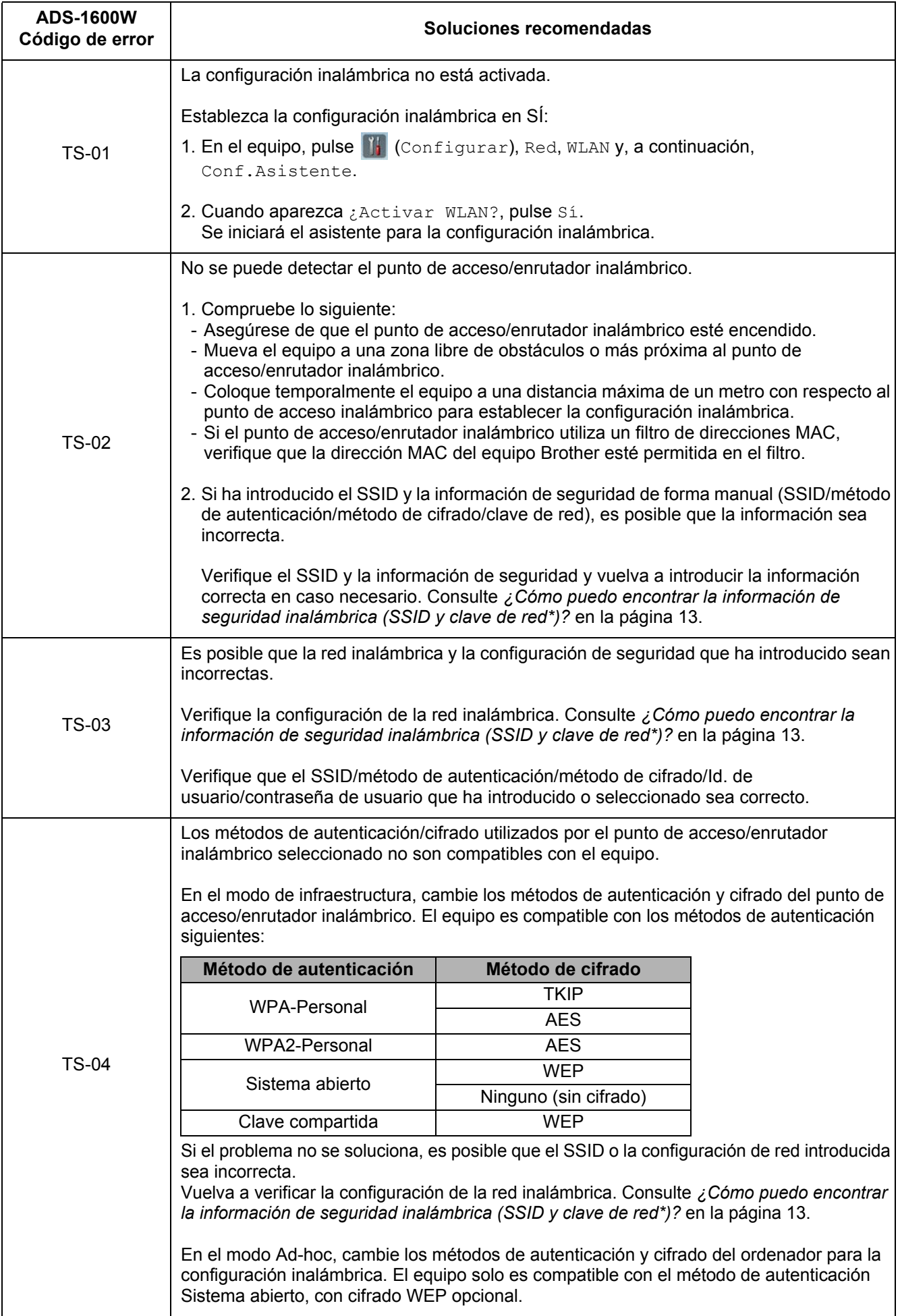

# **Para usuarios de red inalámbrica**

 $\mathcal{C}(\overline{\Omega})$ 

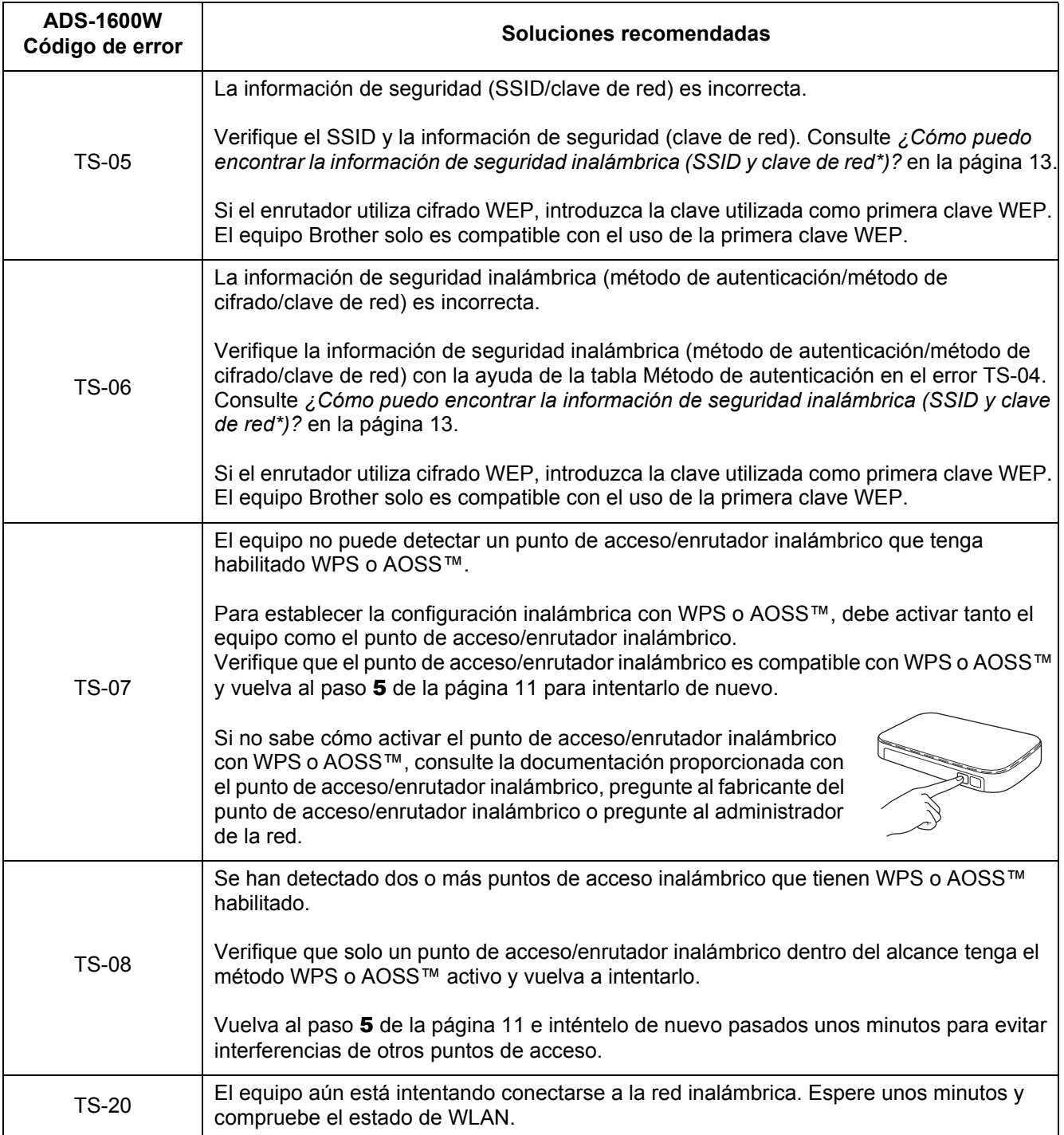

# **Instalar aplicaciones opcionales**

<span id="page-15-0"></span>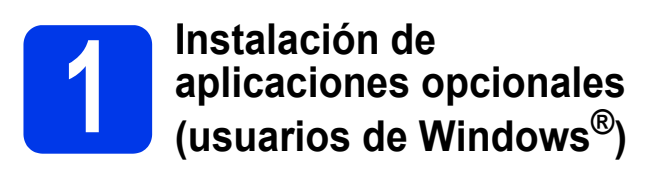

#### **BR-Receipts**

La aplicación BR-Receipts de Brother procesa recibos a través de la información que obtiene de las imágenes escaneadas y que clasifica. Puede elaborar informes para visualizar y controlar los gastos clasificados. (Esta aplicación no está disponible en función del país).

#### **Nuance PDF Converter Professional 8 (solo ADS-1600W)**

Nuance PDF Converter Professional 8 ofrece un gran número de funciones para el tratamiento de archivos PDF. Puede desbloquear y abrir archivos PDF para su visualización, edición, anotación y postprocesamiento.

**Introduzca el número de serie de Nuance que aparece en la carátula del DVD-ROM de MFL-Pro Suite al instalar Nuance PDF Converter Professional 8.**

- **a** Vuelva a introducir el DVD-ROM o haga doble clic en el programa **start.exe**. Si aparece la pantalla con los nombres de los modelos, seleccione su equipo. Si aparece la pantalla del idioma, seleccione el idioma de su preferencia.
- b Aparecerá el **Menú superior** del DVD-ROM. Haga clic en **Más aplicaciones**.

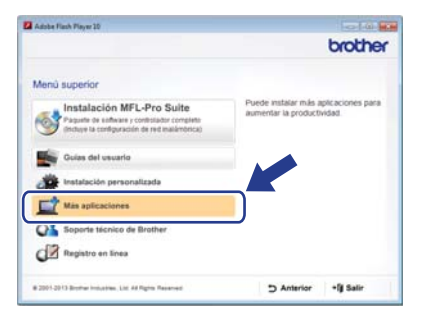

C Haga clic en el botón correspondiente a la aplicación que desee instalar.

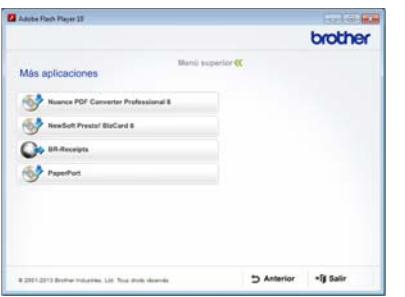

d Vuelva a la pantalla **Más aplicaciones** para instalar más aplicaciones.

Para salir, haga clic en **Salir**.

#### **NOTA**

- Para iniciar BR-Receipts, realice una de las siguientes acciones:
	- Usuarios de Windows® XP, Windows Vista<sup>®</sup>

y Windows® 7: haga clic en (**Inicio**), **Todos los programas**, **Brother** y, a continuación, en **BR-Receipts**.

Usuarios de Windows<sup>®</sup> 8: haga doble clic en

(**Brother Utilities**) desde el escritorio y,

a continuación, haga clic en

(**BR-Receipts**).

- Para iniciar Nuance PDF Converter Professional 8, realice una de la siguientes acciones:
	- Usuarios de Windows $^{\circledR}$  XP, Windows Vista $^{\circledR}$

y Windows® 7: haga clic en (**Inicio**), **Todos los programas**, **Nuance PDF Converter Professional 8** y, a continuación, en **PDF Converter Professional**.

Usuarios de Windows<sup>®</sup> 8: mueva el ratón hacia la esquina inferior derecha del escritorio. Cuando aparezca la barra de menú, haga clic en **Inicio** y, a continuación,

en (**PDF Converter Professional**).

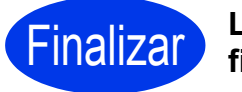

Finalizar **La instalación ha finalizado.**

# **Instalar aplicaciones opcionales**

<span id="page-16-0"></span>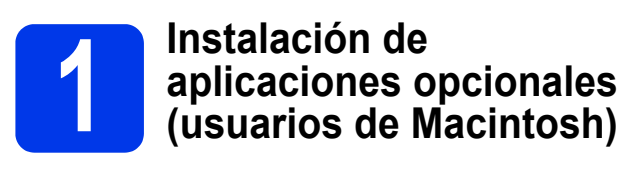

#### **BR-Receipts**

La aplicación BR-Receipts de Brother procesa recibos a través de la información que obtiene de las imágenes escaneadas y que clasifica. Puede elaborar informes para visualizar y controlar los gastos clasificados. (Esta aplicación no está disponible en función del país).

#### **Presto! PageManager**

Presto! PageManager añade la función de reconocimiento óptico de caracteres (OCR) a Brother ControlCenter2. OCR permite escanear un documento y convertir el contenido en texto que podrá editar mediante el procesador de textos de su elección. Con Presto!PageManager podrá escanear, compartir y organizar fotografías y documentos.

a Haga doble clic en el icono **Soporte técnico de Brother** para iniciar la instalación. Aparecerá la ventana **Soporte técnico de Brother**.

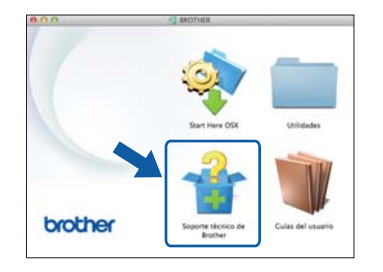

**b** Haga clic en el botón correspondiente a la aplicación que desee instalar.

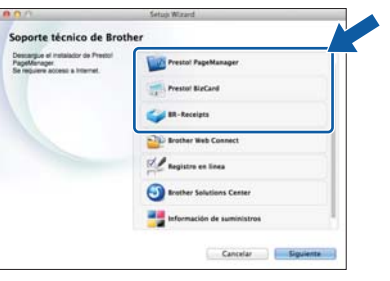

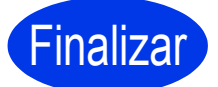

Finalizar **La instalación ha finalizado.**

# **Escaneado de prueba (escaneado a PDF)**

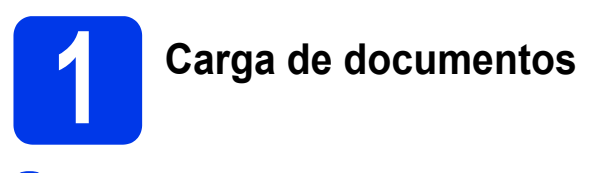

**a** Levante las alas de apoyo para los  $documentos$   $\bullet$ .

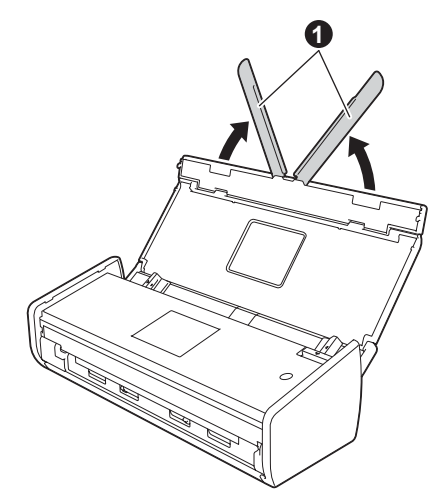

**b** Coloque el documento, cara abajo e introduciendo el borde superior en primer lugar en el alimentador de documentos y entre las guías hasta que note que toca el interior del equipo.

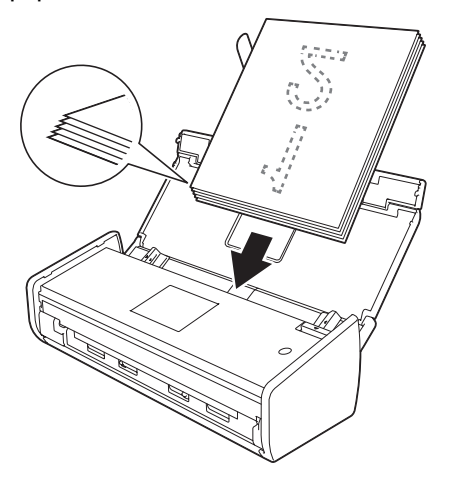

#### **NOTA**

Cuando cargue varios documentos, colóquelos de manera que los bordes delanteros estén alineados con una ligera inclinación en la dirección de la alimentación.

<span id="page-17-0"></span>**Para usuarios de Windows®:**

**Vaya a**

**Paso** [2](#page-17-1) **de la [página 18](#page-17-1)**

**Para usuarios de Macintosh:**

#### **Vaya a**

**Paso** [2](#page-18-1) **de la [página 19](#page-18-1)**

<span id="page-17-1"></span>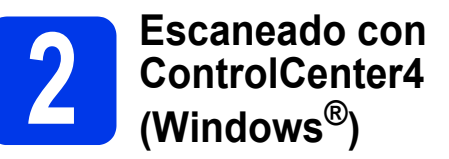

Haga clic en el icono **co** (ControlCenter4) del área de notificación y, a continuación, seleccione **Abrir** desde el menú.

#### **NOTA**

Si el icono **des** no se muestra en el área de notificación, realice una de las siguientes acciones:

- Usuarios de Windows® XP, Windows Vista® y Windows® 7: haga clic en (**Inicio**), **Todos los programas**, **Brother**, **ADS-XXXXX** (donde XXXXX corresponde al nombre del modelo) y, a continuación, en **ControlCenter4**.
- Usuarios de Windows $^{\circledR}$  8: haga doble clic en

(**Brother Utilities**) desde el escritorio y, a

continuación, haga clic en co (**ControlCenter4**).

**b** Seleccione **Modo inicial** en el cuadro de diálogo de modo. Aparecerá la ventana **ControlCenter4**.

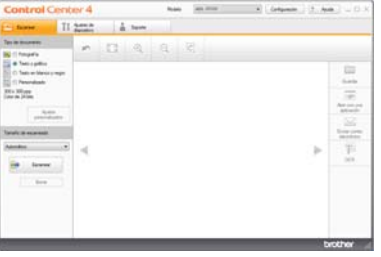

- c Haga clic en (**Escanear**). El equipo iniciará la alimentación y escaneará el documento.
- d Haga clic en (**Guardar**). Aparecerá el cuadro de diálogo **Guardar**.

# **Escaneado de prueba (escaneado a PDF)**

e Haga clic en **Aceptar**. Los datos escaneados se quardan en formato PDF.

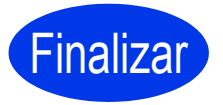

**La operación de escaneado de prueba ha finalizado.**

#### **NOTA**

(Solo ADS-1100W)

Si ha configurado el equipo mediante una conexión de red inalámbrica y desea probar a escanear mediante Escanear a FTP, Escanear a PC (conexión de red) o Escaneado WS, consulte la *Guía del usuario* para establecer la configuración de escaneado desde el panel de control del equipo.

## <span id="page-18-0"></span>**Cómo abrir un archivo con Adobe® Reader® (Windows® 8)**

- a Mueva el ratón a la esquina inferior derecha del escritorio. Cuando aparezca la barra de menú, escriba "panel de control" en el cuadro de búsqueda y, a continuación, pulse la tecla Entrar. Aparecerá la ventana **Panel de control**.
- **b** Haga clic en **Programas**, haga clic en **Programas predeterminados** y, a continuación, haga clic en **Asociar un tipo de archivo o protocolo con un programa**.
- **C** Seleccione **.pdf** y, a continuación, haga clic en el botón **Cambiar programa...**
- d Haga clic en **Adobe Reader**. El icono que está junto a **.pdf** cambiará al icono '**Adobe Reader**'.

A partir de ahora, Adobe® Reader® será la aplicación predeterminada para la lectura de archivos PDF hasta que cambie la asociación de archivos.

<span id="page-18-1"></span>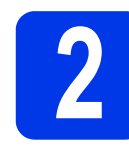

#### Haga clic en Aceptar. Los datos escaneados<br>se guardan en formato PDF.<br>**2 Control Center2 Control Center2 ControlCenter2 (Macintosh)**

**a** Haga clic en el icono **(ControlCenter2)** de la barra de iconos. Aparecerá la ventana **ControlCenter2**.

### **NOTA**

Si el icono **no se muestra en la barra de** iconos, haga clic en **Ir** desde la barra **Finder**, **Aplicaciones**, **Brother** y, a continuación, haga

doble clic en el icono . El icono . e (ControlCenter2) aparecerá en la barra de iconos.

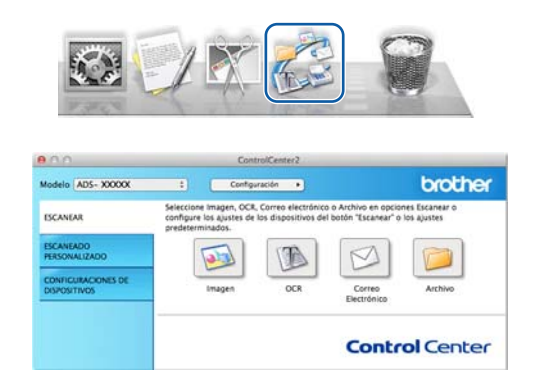

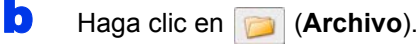

c Haga clic en **Iniciar escaneado**. El equipo iniciará la alimentación y escaneará el

> documento. Los datos escaneados se guardan en formato PDF.

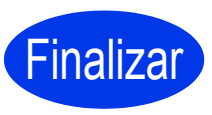

#### **La operación de escaneado de prueba ha finalizado.**

#### **NOTA**

(Solo ADS-1100W)

Si ha configurado el equipo mediante una conexión de red inalámbrica y desea probar a escanear mediante Escanear a FTP, Escanear a PC (conexión de red) o Escaneado WS, consulte la *Guía del usuario* para establecer la configuración de escaneado desde el panel de control del equipo.

### <span id="page-19-0"></span>**Símbolos y convenciones utilizados en la documentación**

Los símbolos y convenciones siguientes se emplean en toda la documentación:

# **ADVERTENCIA**

ADVERTENCIA indica una situación potencialmente peligrosa que, si no se evita, puede producir la muerte o lesiones graves.

# **AVISO**

AVISO indica una situación potencialmente peligrosa que, si no se evita, puede producir lesiones leves o moderadas.

## **IMPORTANTE**

IMPORTANTE indica una situación potencialmente peligrosa, que si no se evita, puede producir daños materiales o que el producto deje de funcionar.

### **NOTA**

NOTA le indica cómo responder ante situaciones que pueden presentarse, ofreciendo consejos sobre cómo funcionará cada operación con otras funciones.

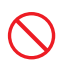

Los iconos de prohibición indican acciones que no deben realizarse.

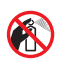

Este icono indica que no pueden utilizarse aerosoles inflamables.

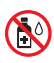

Este icono indica que no pueden utilizarse disolventes orgánicos, como alcohol y otros líquidos.

Los iconos de peligro de descarga eléctrica le advierten de posibles descargas eléctricas.

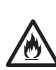

Los iconos de peligro de incendio le advierten de la posibilidad de que se origine un incendio.

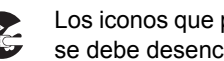

Los iconos que presentan este dibujo indican que se debe desenchufar el equipo.

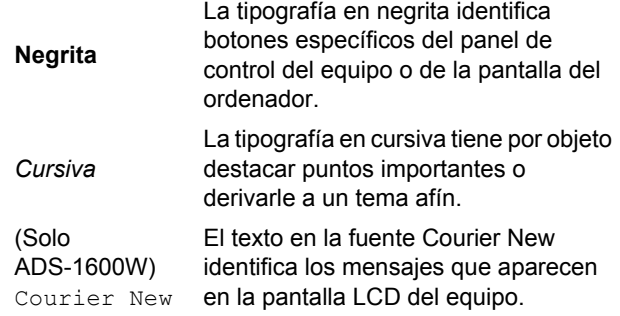

Siga todas las advertencias e instrucciones que figuran en el equipo y en el adaptador de CA (en adelante denominados conjuntamente "la unidad").

#### **NOTA**

Las ilustraciones de esta guía corresponden al modelo ADS-1600W.

### **Compilación e información sobre esta publicación**

Este manual ha sido compilado y publicado para proporcionar la información más reciente sobre el uso seguro del producto en el momento de la publicación. La información contenida en este manual puede estar sujeta a modificaciones.

Para obtener el manual más reciente, visítenos en la dirección <http://solutions.brother.com/>

## **Selección de una ubicación segura para la unidad**

Sitúe la unidad sobre una superficie plana y estable que no esté expuesta a golpes ni a vibraciones, como sobre un escritorio. Seleccione una ubicación seca y bien ventilada en la que la temperatura se mantenga entre 5 y 35 °C.

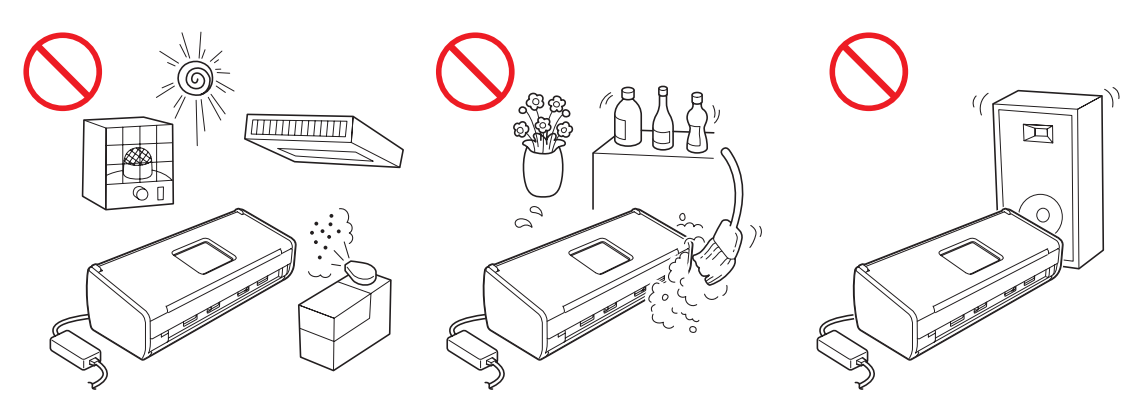

### **ADVERTENCIA**

**NO exponga la unidad a la luz solar directa ni a un exceso de calor, llamas, gases corrosivos, humedad o polvo. NO coloque la unidad sobre una alfombra o alfombrilla, ya que estaría expuesta al polvo. Si lo hace, puede haber riesgo de cortocircuito o de incendio. La unidad también podría verse dañada y/o dejar de funcionar.**

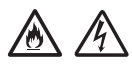

**NO coloque la unidad cerca de radiadores, calefactores, aparatos de aire acondicionado, agua, productos químicos o dispositivos que contengan imanes o generen campos magnéticos. Si lo hace, podría haber riesgo de cortocircuito o de incendio si la unidad entrase en contacto con el agua (incluida la condensación provocada por aparatos de calefacción, aire acondicionado y/o ventilación que podría ser suficiente para crear un cortocircuito o un incendio).**

# /め

**NO coloque la unidad cerca de productos químicos ni en un lugar en el que se puedan derramar sobre este. Concretamente, los líquidos o disolventes orgánicos podrían provocar que la carcasa y/o los cables se fundieran o disolvieran, y ocasionar un posible incendio o descarga eléctrica. También pueden provocar que la unidad funcione de modo incorrecto o pierda su coloración.**

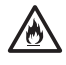

**Las ranuras y orificios de la carcasa, así como las partes trasera e inferior del producto, proporcionan ventilación. El producto debe colocarse de tal forma que no esté en contacto con ninguna pared u otro dispositivo y sin que estos orificios queden bloqueados ni cubiertos. Bloquear la ventilación de la unidad podría originar riesgo de sobrecalentamiento y/o de incendio.**

#### **IMPORTANTE**

- **Coloque siempre la unidad sobre una superficie sólida, nunca sobre una cama, sofá, alfombrilla u otras superficies mullidas similares.**
- **NO coloque la unidad en una ubicación empotrada.**

# **A** AVISO

Asegúrese de que ninguna parte de la unidad sobresalga de la mesa o mostrador en el que se encuentre. Asegúrese de que la unidad se encuentre sobre una superficie plana, nivelada y estable que no esté expuesta a vibraciones. Si no se respetan estas precauciones, la unidad podría caerse y provocarle lesiones.

NO coloque la unidad en un carro, mostrador o mesa que sea inestable o esté inclinado, ni en una superficie que esté inclinada o sesgada. El equipo podría caerse y, además de causarle lesiones, la unidad podría resultar gravemente dañada.

#### **IMPORTANTE**

- NO coloque objetos encima de la unidad.
- NO instale la unidad junto a fuentes de interferencias, como altavoces o bases de teléfonos inalámbricos que no sean de la marca Brother. Si lo hace, pueden interferir en el funcionamiento de los componentes electrónicos de la unidad.

### **Precauciones generales**

### **ADVERTENCIA**

**Para el embalaje de la unidad se han utilizado bolsas de plástico. Para evitar el riesgo de asfixia, mantenga estas bolsas de plástico fuera del alcance de bebés y niños. Las bolsas de plástico no son un juguete.**

**Nunca introduzca objetos de ningún tipo por las ranuras de la carcasa del equipo, ya que pueden entrar en contacto con puntos de voltaje peligrosos o provocar un cortocircuito en alguna de las piezas y ocasionar posibles incendios o descargas eléctricas. Si entrara algún objeto metálico, agua u otro tipo de líquido en el equipo, desenchufe inmediatamente la unidad de la toma de corriente eléctrica. Póngase en contacto con su distribuidor de Brother o con el Servicio de atención al cliente de Brother.**

# NK

**NO utilice sustancias inflamables, aerosoles o líquidos/disolventes orgánicos que contengan alcohol o amoníaco para limpiar la unidad por dentro o por fuera. Si lo hace, podría provocar un incendio o una descarga eléctrica.**

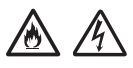

**NO desmonte ni modifique la unidad, ya que podría producirse un incendio o una descarga eléctrica. Si necesita reparar la unidad, póngase en contacto con su distribuidor de Brother o con el Servicio de atención al cliente de Brother.**

**NO utilice un adaptador de CA dañado.**

**NO dañe, modifique ni coloque objetos pesados sobre el adaptador de CA. No doble ni tire violentamente del cable.**

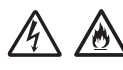

**NO deje caer, golpee ni dañe de otro modo el adaptador de CA.**

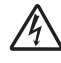

**NO toque la unidad durante una tormenta eléctrica. Existe un riesgo remoto de descarga eléctrica debido a los relámpagos al utilizar el equipo durante una tormenta eléctrica.**

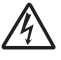

**NO utilice la unidad cerca de líquidos, como, por ejemplo, cerca de una bañera, lavabo, fregadero o lavadora, sobre una superficie mojada o cerca de una piscina.**

### **A** AVISO

NO intente recoger las páginas hasta que no hayan terminado de escanearse y hayan sido expulsadas del equipo. Si lo hace, podría pillarse los dedos con los rodillos y lesionarse.

Algunas áreas del equipo pueden producir lesiones si las cubiertas (sombreadas) se cierran con fuerza. Tenga cuidado al colocar las manos en las áreas que se muestran en las ilustraciones.

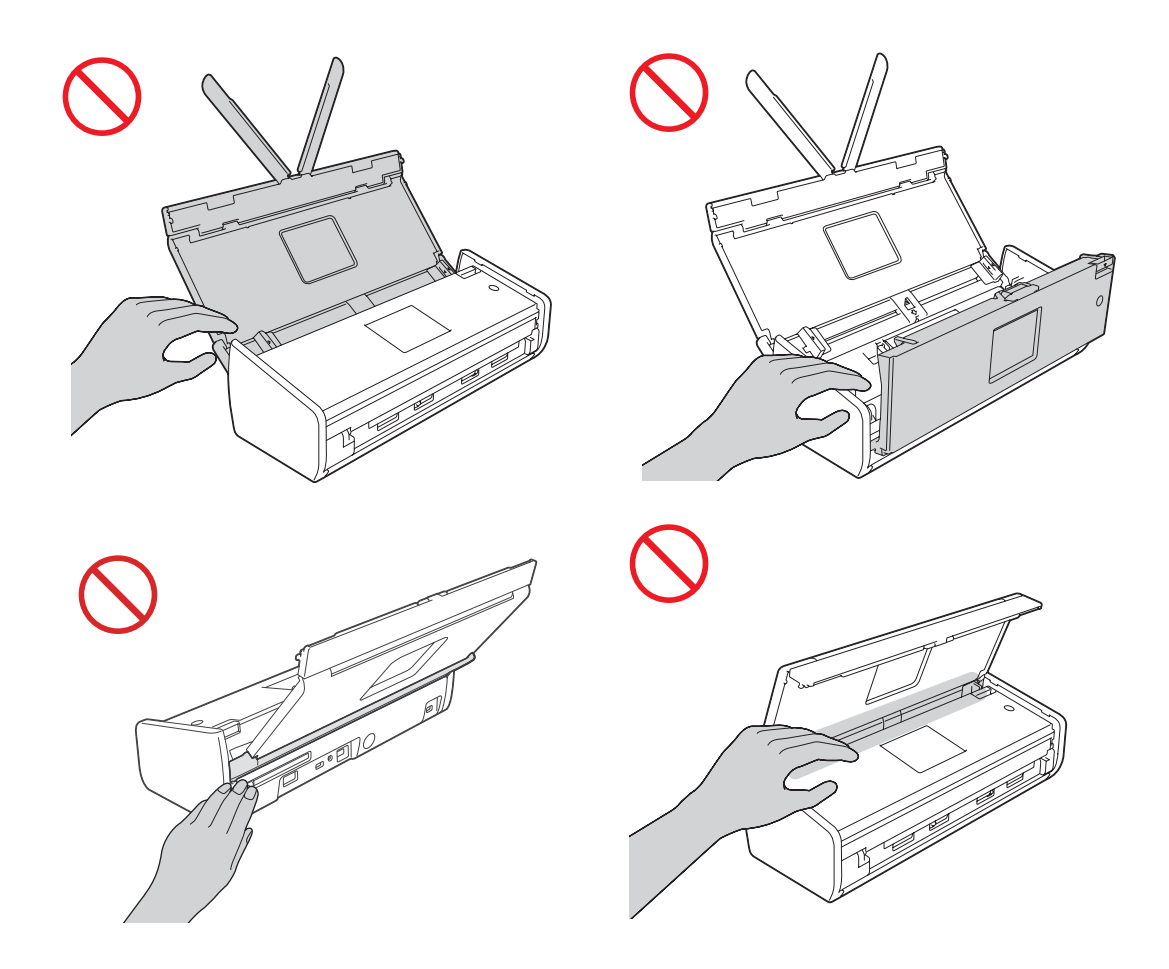

Tenga cuidado al tocar la almohadilla de separación y la zona de alrededor en el equipo. De lo contrario, podría lesionarse y la unidad podría resultar gravemente dañada.

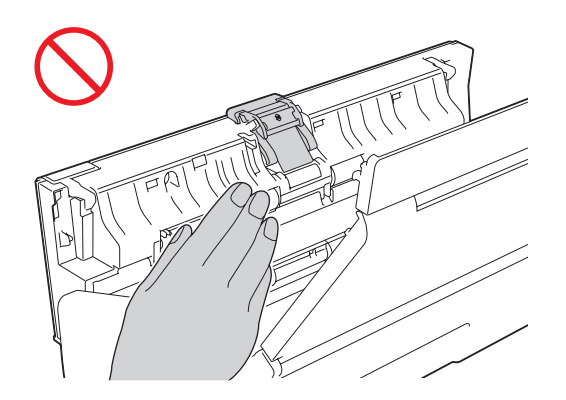

NO transporte el equipo sujetándolo por la cubierta superior. Si lo hace, el equipo se le podría resbalar de las manos. Solo transporte el equipo colocando las manos por debajo de este.

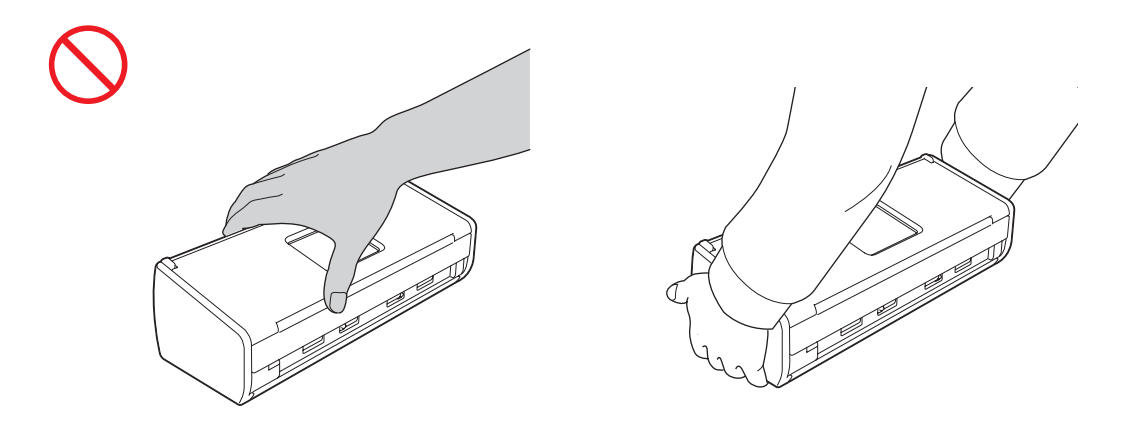

Tenga cuidado con los salientes del equipo. De lo contrario, podría lesionarse.

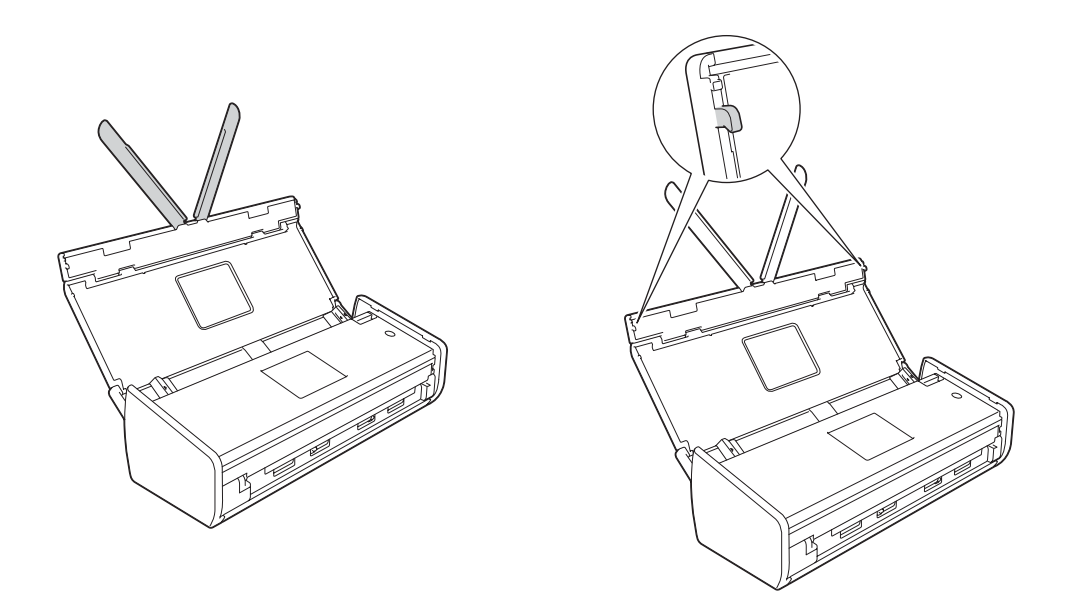

Utilice el equipo con cuidado para evitar que la ropa (especialmente las mangas, las corbatas, etc.), el pelo u otros accesorios sean tragados por el equipo, ya que podría lesionarse. En caso de que un objeto sea tragado por el equipo, desconecte de inmediato la unidad de la fuente de alimentación.

#### **IMPORTANTE**

(Solo ADS-1600W)

NO toque la pantalla táctil justo después de enchufar el cable de alimentación o de encender el equipo. Si lo hace, podría provocar un error.

### **Conexión segura de la unidad**

### **ADVERTENCIA**

**La unidad contiene en su interior electrodos de alto voltaje. Antes de acceder al interior del equipo, incluso para tareas de mantenimiento rutinario como la limpieza, asegúrese de haber desenchufado el cable de alimentación de la toma de corriente eléctrica.**

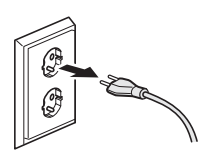

#### $\bigwedge$

**NO toque el adaptador de CA ni manipule el enchufe con las manos mojadas. Si lo hace, podría producirse una descarga eléctrica.**

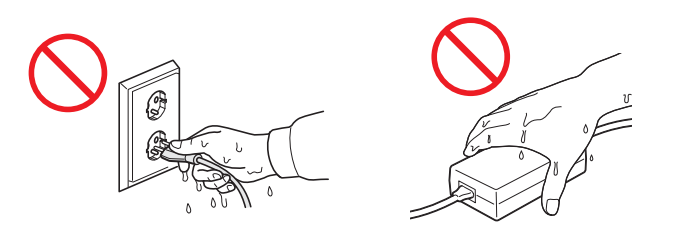

**NO lo conecte a una fuente de alimentación de CC ni a un convertidor. Si lo hace, podría producirse una descarga eléctrica. Si no está seguro del tipo de alimentación eléctrica que tiene, póngase en contacto con un electricista cualificado.**

# $\sqrt{6}$

**NO utilice la unidad si el cable de alimentación está dañado o desgastado; si lo hace, podría producirse una descarga eléctrica o un incendio.**

**NO tire del cable de alimentación de CA. NO permita que haya ningún objeto apoyado sobre el cable de alimentación. NO coloque la unidad en un lugar en el que alguien pueda pisar el cable. Si lo hace, podría producirse una descarga eléctrica o un incendio.**

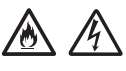

**Brother recomienda encarecidamente NO utilizar ningún tipo de cable alargador. Si no se respetan estas precauciones, podría producirse un incendio, una descarga eléctrica o la unidad podría resultar dañada.**

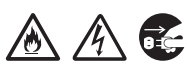

**Siempre que desconecte el adaptador de CA del equipo o de la toma de corriente, agarre el conector, no el cable, y tire de él firmemente. Si no lo hace, los cables pueden quedar pelados o romperse, o bien puede producirse un incendio o una descarga eléctrica.**

# A A

**Asegúrese de que un extremo del cable de alimentación esté firmemente enchufado a una toma de corriente estándar y de que el otro extremo esté enchufado al transformador. No utilice una toma de corriente que no este bien fijada. Si el cable de alimentación no está completamente enchufado a la toma de corriente o al transformador, existe el riesgo de que el adaptador se caliente y se prenda fuego.**

**Utilice siempre el adaptador de CA suministrado y conéctelo a una toma de corriente cuyo voltaje esté dentro de** *Especificaciones* **en la** *Guía del Usuario***. Si no lo hace, esto podría provocarle lesiones a usted o a otros, o dañar el equipo u otra propiedad. Brother no asume ninguna responsabilidad en caso de accidente o daño derivado de no utilizar el adaptador de CA suministrado.**

# 灬

**NO conecte el adaptador de CA suministrado a otros productos.**

**NO sobrecargue el adaptador de CA.**

**Si no va a utilizar la unidad durante un largo periodo de tiempo, desconecte el adaptador de CA de la toma de corriente.**

## **Reparación de la unidad**

NO intente reparar la unidad usted mismo. Al abrir o quitar las cubiertas puede exponerse a voltajes peligrosos y a otros riesgos, y podría anular la garantía. Póngase en contacto con su distribuidor de Brother o con el Servicio de atención al cliente de Brother.

## **ADVERTENCIA**

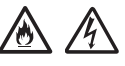

**Si la unidad se ha caído o la carcasa se ha dañado, existe la posibilidad de que se produzca una descarga eléctrica o un incendio. Desenchufe la unidad de la toma de corriente y póngase en contacto con su distribuidor de Brother o con el Servicio de atención al cliente de Brother.**

## **A** AVISO

Si la unidad se calienta más de lo normal, desprende humo, genera olores fuertes o si accidentalmente derrama algún líquido sobre ella, desenchufe inmediatamente la unidad de la toma de corriente eléctrica. Póngase en contacto con su distribuidor de Brother o con el Servicio de atención al cliente de Brother.

#### **IMPORTANTE**

Si el equipo no funciona con normalidad cuando se siguen las instrucciones de uso, ajuste solo los controles que se indican en las instrucciones de uso. El ajuste incorrecto de otros controles puede dañar la unidad, ante lo cual probablemente serán necesarias reparaciones importantes por parte de un técnico cualificado que restablezca las condiciones de servicio normales.

## **Garantía y responsabilidad sobre el producto**

Nada de lo descrito en esta guía afectará a la garantía del producto existente ni se interpretará como una concesión de garantía adicional del producto. Si no se siguen las instrucciones de seguridad incluidas en esta guía, la garantía del producto puede quedar invalidada.

### **ADVERTENCIA**

**Utilice solo el cable de alimentación suministrado con el equipo.**

**Este producto debe instalarse cerca de una toma de corriente eléctrica a la que se pueda acceder fácilmente. En caso de emergencia, deberá desenchufar el cable de alimentación de la toma de corriente eléctrica para desconectar completamente la alimentación.**

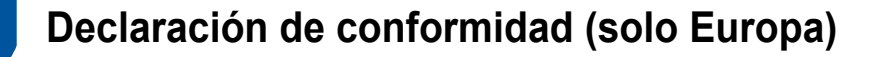

Brother Industries Ltd.

15-1 Naeshiro-cho, Mizuho-ku, Nagoya 467-8561 Japan

declara que este producto cumple con los requisitos fundamentales de todas las directivas y normativas competentes de aplicación en la Comunidad Europea.

La declaración de conformidad puede descargarse desde nuestro sitio web. Visite<http://solutions.brother.com/>y:

- -> seleccione "Europe"
- -> seleccione su país de residencia
- -> seleccione el modelo
- -> seleccione "Manuales" y el idioma de su preferencia y, a continuación, haga clic en "Buscar"
- -> seleccione Declaración de conformidad
- -> haga clic en "Descargar".

La declaración se descargará como un archivo PDF.

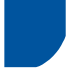

### **Declaración de conformidad para la Directiva R&TTE (radio y telecomunicaciones) 1999/5/CE (solo Europa)**

Brother Industries Ltd.

15-1 Naeshiro-cho, Mizuho-ku, Nagoya 467-8561 Japan

declara que este producto cumple con las disposiciones de la directiva R&TTE 1999/5/EC. Puede descargarse una copia de la declaración de conformidad siguiendo las instrucciones indicadas en la sección Declaración de conformidad (solo Europa).

### **LAN inalámbrica**

Se puede utilizar una LAN inalámbrica con este producto.

### **Radiointerferencias**

Este producto cumple con EN55022 (CISPR Publicación 22)/Clase B. Al conectar el equipo a un ordenador, asegúrese de utilizar un cable USB cuya longitud no supere los 2 m.

### **Información de reciclaje de acuerdo con las Directivas relativas a los RAEE y a las pilas**

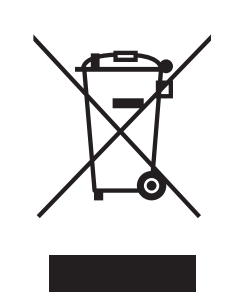

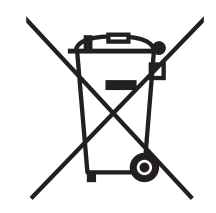

Marca en el producto Marca en las pilas

#### **Solo Unión Europea**

El producto o pila está etiquetado con uno de los símbolos de reciclaje anteriores. Esto indica que al final de la vida útil del producto o pila, este se debe llevar a un punto de recogida específico para equipos electrónicos y no se debe tirar en los contenedores de residuos domésticos.

# **Declaración de conformidad de International ENERGY STAR®**

La finalidad del programa internacional de ENERGY STAR<sup>®</sup> es promover el desarrollo y la popularización de equipos de oficina que utilicen de forma eficiente los recursos energéticos.

Como empresa asociada a ENERGY STAR®, Brother Industries, Ltd. ha determinado que este producto cumple las especificaciones de ENERGY STAR® relativas a la eficiencia energética.

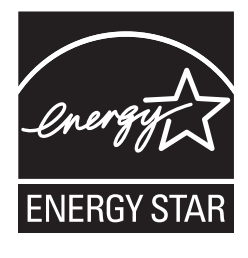

### **Marcas comerciales**

El logotipo de Brother es una marca comercial registrada de Brother Industries, Ltd.

Brother es una marca comercial registrada de Brother Industries, Ltd.

Microsoft, Windows, Windows Vista, Windows Server, Outlook e Internet Explorer son marcas comerciales registradas o marcas comerciales de Microsoft Corporation en Estados Unidos y/o en otros países.

Apple, Macintosh, Mac OS y Safari son marcas comerciales de Apple Inc., registradas en Estados Unidos y en otros países.

Nuance, el logotipo de Nuance, PaperPort y ScanSoft son marcas comerciales o marcas comerciales registradas de Nuance Communications, Inc. o sus filiales en Estados Unidos y/o en otros países.

AOSS es una marca comercial de Buffalo Inc.

WPA, WPA2, Wi-Fi Protected Access y Wi-Fi Protected Setup son marcas de Wi-Fi Alliance.

Wi-Fi y Wi-Fi Alliance son marcas registradas de Wi-Fi Alliance.

AMD es una marca comercial de Advanced Micro Devices, Inc.

Linux es una marca comercial registrada de Linus Torvalds en EE. UU. y en otros países.

Android es una marca comercial de Google Inc.

ISIS, Captiva y QuickScan son marcas comerciales registradas o marcas comerciales de EMC Corporation en Estados Unidos y/o en otros países.

Intel es una marca comercial de Intel Corporation en EE. UU. y/o en otros países.

Adobe, Reader y Photoshop son marcas comerciales registradas o marcas comerciales de Adobe Systems Incorporated en Estados Unidos y/o en otros países.

Todas las empresas cuyos programas de software se mencionan en el presente manual cuentan con un acuerdo de licencia de software específico para sus programas patentados.

#### **Todos los nombres comerciales y nombres de productos de empresas que aparecen en productos Brother, documentos asociados y cualquier otro material son marcas comerciales o marcas comerciales registradas de estas respectivas empresas.**

#### **Compilación y publicación**

Este manual ha sido compilado y publicado bajo la supervisión de Brother Industries, Ltd. y contiene las descripciones de los productos más recientes y sus especificaciones.

El contenido de este manual y las especificaciones descritas sobre este producto están sujetos a cambios sin previo aviso.

Brother se reserva el derecho de hacer cambios sin previo aviso en las especificaciones y en los materiales descritos y no se hará responsable de ningún daño que pudiera tener lugar (incluyendo daños derivados) a causa del contenido presentado, como, por ejemplo, errores tipográficos u otros relacionados con esta publicación.

#### **Copyright y licencia**

© 2013 Brother Industries, Ltd. Todos los derechos reservados.

Este producto incluye software desarrollado por los siguientes proveedores:

© 1983-1998 PACIFIC SOFTWORKS, INC.

© 2008 Devicescape Software, Inc.

Este producto incluye el software "KASAGO TCP/IP" desarrollado por ZUKEN ELMIC, Inc.

## **Observaciones sobre la licencia de código abierto**

Este producto incluye software de código abierto.

Para ver las observaciones sobre la licencia de código abierto, vaya a la sección de descarga de manuales desde la página de inicio correspondiente a su modelo en Brother Solutions Center en la dirección <http://solutions.brother.com/>

### **Servicio de atención al cliente de Brother**

### **Servicio de atención al cliente**

Visite<http://www.brother.com/>para obtener la información de contacto de la sede de Brother en su país.

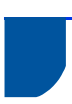

### **Ubicaciones de los centros de servicio técnico**

Para obtener información sobre los centros de servicio técnico en Europa, póngase en contacto con la sede de Brother en su país. La información de contacto (dirección y teléfono) de las sedes europeas puede consultarse en la dirección<http://www.brother.com/>seleccionando su país de residencia.

### **Uso ilegal de equipos de escaneado**

Es un delito hacer reproducciones de determinados elementos o documentos con la intención de cometer un fraude. La siguiente es una lista no exhaustiva de documentos cuya copia puede estar prohibida por la ley. Le recomendamos que pregunte a su asesor legal y/o a las autoridades legales competentes si tiene alguna duda sobre un elemento o documento en particular:

- **Divisas**
- Bonos u otros certificados de deuda
- Certificados de depósito
- Documentación relacionada con el servicio o reclutamiento de las fuerzas armadas
- Pasaportes
- Sellos de correos (con o sin matasellos)
- Documentación de inmigración
- Documentación de prestaciones sociales
- Cheques o borradores emitidos por organismos oficiales
- Placas o insignias de identificación

Es ilegal copiar obras protegidas por derechos de propiedad intelectual, excepto la copia parcial de una obra protegida por derechos de propiedad intelectual con "uso justificado". La realización de varias copias será indicativo de una utilización indebida. Las obras de arte se consideran equivalentes a obras protegidas por derechos de propiedad intelectual.

### **Aviso relativo a la reproducción fiel de documentos escaneados**

Después de escanear un documento, verifique que la exactitud y calidad de los datos escaneados correspondientes se adapten a sus necesidades; para ello, verifique el tamaño de los datos escaneados, la cantidad de datos de imagen capturados, la fidelidad de la imagen, los tonos del color, etc.

Verifique siempre los datos escaneados antes de destruir el documento original.

Es posible que una parte de los datos escaneados pueda perderse o dañarse; por lo tanto, lea todas las instrucciones detenidamente y tenga en cuenta lo siguiente:

■ En función del estado del documento, este puede desgastarse, deformarse, ensuciarse o agrietarse durante el proceso de escaneado. En este caso, puede perderse una parte o la totalidad de los datos escaneados.

Verifique que el documento no tenga arrugas, pliegues ni agujeros.

 Si el interior del equipo está sucio, el documento puede desgastarse, deformarse, ensuciarse o agrietarse durante el proceso de escaneado. En este caso, puede perderse una parte o la totalidad de los datos escaneados.

Limpie cuidadosamente el interior del equipo cada cierto tiempo.

- En función de los ajustes de escaneado, como el tamaño del documento, resolución de escaneado, ajustes relacionados con el color, ajustes de escaneado a una sola cara o a doble cara (dúplex), alineación automática, omisión de páginas en blanco, etc., puede producirse lo siguiente:
	- Si la resolución es demasiado baja, puede que el texto sea ilegible o poco claro.
	- Puede que los datos escaneados de un documento en color se capturen en blanco y negro.
	- Puede que se capture una sola cara de un documento de dos caras.
	- Puede que no sea posible escanear una parte del documento o puede que el tamaño sea demasiado pequeño.
	- Puede que solo sea posible escanear el documento hasta un determinado punto, después del cual, los datos escaneados se pierden.
	- Puede que no sea posible eliminar las páginas en blanco, o bien puede que se eliminen páginas innecesariamente.
	- Pueden que se añadan márgenes a los bordes de los datos escaneados.
	- Consulte la Guía del usuario para obtener información sobre cómo configurar los ajustes de escaneado.
- En función del estado del documento (por ejemplo, si tiene arrugas, pliegues o agujeros) y de los consumibles, es posible que varias páginas de un documento se alimenten a la vez, lo que dará lugar a que falten algunas páginas en los datos escaneados.

Verifique que el documento no tenga arrugas, pliegues ni agujeros.

Sustituya todos los consumibles periódicamente.

 Al escanear documentos que no cumplen las directrices recomendadas o, en función del estado del documento (por ejemplo, si tiene arrugas, pliegues o agujeros), de los consumibles o de los mecanismos de alimentación del papel en el interior del equipo, los documentos pueden atascarse en el interior del equipo durante el proceso de escaneado. En este caso, puede que se pierda una parte o la totalidad de los datos escaneados. (Los documentos pueden resultar dañados como consecuencia de un atasco de papel).

Consulte "Documentos aceptables" en la Guía del usuario para obtener información sobre los documentos susceptibles de ser aceptados.

 Al escanear documentos que se han marcado con un rotulador fluorescente, las áreas marcadas pueden no verse correctamente en los datos escaneados o puede que el color del rotulador no se reproduzca debidamente en función del color y de la densidad del rotulador.

Si aumenta la resolución de escaneado, podrá conseguir mejores resultados. Consulte la Guía del usuario para obtener más información sobre los ajustes de resolución.

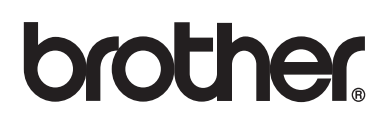

**Visite nuestra página web <http://www.brother.com/>**

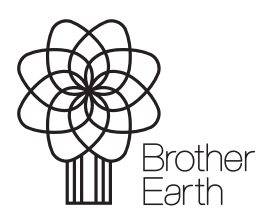

www.brotherearth.com